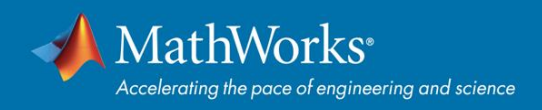

# **Schnelleinstieg in die Total Academic Headcount (TAH) Lizenz**

## **Überblick**

Diese Anleitung stellt Ihnen die Installation und Aktivierung einer Total Academic Headcount (TAH) Lizenz vor. Mit einer TAH-Lizenz erhalten sämtliche Dozenten, Mitarbeiter und Studierenden campusweiten MATLAB-Zugriff auf Hochschul-Rechnern. TAH-Lizenzen unterstützen drei Konfigurationen: Individual für den persönlichen Gebrauch, Concurrent zur Verwaltung über Rechenzentren auf dem Campus, sowie Non-Networked Shared Computers für Einzelplatzrechner mit wechselnden Anwendern.

Diese Anleitung enthält detaillierte Anweisungen für Administratoren und Endanwender.

# **Einrichtung für den persönlichen Gebrauch (über das MATLAB-Portal)**

Die Individual-Lizenz sollte von Studierenden, Dozenten und Mitarbeitern zur Einrichtung einer persönlichen Standalone-Version der Software auf jedem von ihnen allein genutzten Rechner mit MATLAB-Installation verwendet werden (gilt sowohl für Hochschul-Rechner als auch eigene Computer). Zur Verteilung einer solchen Lizenz sollte das MATLAB-Portal genutzt werden. Das MATLAB-Portal ist der zentrale Ort, an dem Anwender MATLAB herunterladen können, kostenlose Schulungen erhalten, den Support erreichen und weitere Ressourcen vorfinden.

## **Zusammenfassung der Schritte:**

- **1.** Der TAH-Administrator stellt den Endanwendern die URL des MATLAB-Portals zur Verfügung.
- **2.** Der Endanwender holt sich die URL des MATLAB-Portals von der Hochschul-Webseite oder aus der Dokumentation.
- **3.** Im MATLAB-Portal wählen Studierende, Dozenten und Mitarbeiter '**Starten Sie noch heute**' im Bereich '**MATLAB herunterladen**'.
- **4.** Ist ein Federated Identity Management eingerichtet, müssen sich Endanwender zuerst mit ihren Anmeldeinformationen der Hochschule einloggen, bevor sie einen MathWorks-Account erstellen oder sich in ihn einloggen können.
- **5.** Endanwender folgen dem geführten Ablauf für das Erstellen oder Einloggen in den MathWorks-Account, um hiermit die Lizenz automatisch zuzuordnen.
- **6.** Endanwender downloaden, installieren, and aktivieren die Software.

#### **Endanwender: Herunterladen des Installers**

\*Anm.: Für Anwender, die den Installer noch nicht heruntergeladen haben

- **1.** Gehen Sie auf das MATLAB-Portal Ihrer Hochschule. Wählen Sie '**Starten Sie noch heute**' im Bereich '**MATLAB herunterladen**'.
- **2.** Loggen Sie sich in Ihren mit Ihrer Hochschul-Lizenz verbundenen MathWorks-Account ein. (Anm.: Sie werden eventuell gebeten, sich zunächst mit den Anmeldeinformationen für die Hochschule einzuloggen).
- **3.** Klicken Sie den **Download-Button** an und laden Sie das aktuelle Release herunter. (Anwender können hier auch frühere Releases herunterladen).
- **4.** Wählen Sie eine unterstützte Plattform aus und laden Sie den Installer herunter.

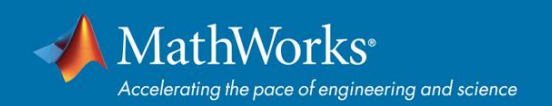

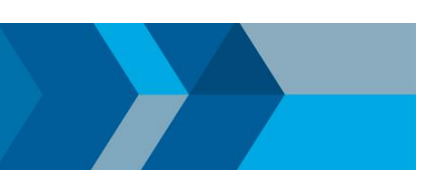

#### **Endanwender: Installation und Aktivierung**

- **1.** Starten Sie den **Installer**.
- **2.** Im Installer: Wählen Sie **´Log in with a MathWorks Account´** aus und folgen Sie den Installationsanweisungen.
- **3.** An der entsprechenden Stelle wählen Sie dann die **Academic – Total Headcount** Lizenz mit der Bezeichnung **Individual** aus.
- **4.** Wählen Sie die herunterzuladenden Produkte aus und beginnen Sie die Installation.
- **5.** Nach Download und Installation der Produkte muss das Ankreuzfeld ´**Activate MATLAB´** angewählt sein; klicken Sie auf ´**Next´**.
- **6.** Folgen Sie den Anweisungen zur Aktivierung von MATLAB.

## **\*Anm.: Detaillierte Installationsanweisungen finden Sie auch unter dem folgenden Link:**

Wie installiere ich MATLAB?

https://www.mathworks.com/matlabcentral/answers/98886

## **Weitere Ressourcen:**

Setzen Sie für das MATLAB-Portal ein Lesezeichen als dauerhafte Ressource.

- **1. MATLAB Schulungen** Links zu MATLAB Onramp (kostenlose zweistündige Einführung in MATLAB) und weiteren Schulungsangeboten.
- **2. MATLAB Hilfe** Bietet Links zu Installations-Unterstützung, Produktvideos, Code-Beispielen, Antworten und Consulting-Unterstützung durch einen MathWorks-Ingenieur.
- **3. MATLAB in der Cloud nutzen** Hier finden Sie MATLAB Online (eine Web-basierte Version von MATLAB), MATLAB Drive, MATLAB Mobile und ThingSpeak.
- **4. Ressourcen für Lehrende** Direkter Zugriff auf kostenlose Kursmaterialien, Webinare und andere Tools zur Integration von MATLAB in Ihre Lehrpläne.

## **Einrichtung für Verwaltung über Rechenzentren auf dem Campus (Concurrent)**

Verwenden Sie folgendes Verfahren, um die Installation auf hochschuleigenen Rechnern, z.B. in Computerräumen, zu vereinfachen. Der Zugriff auf die Software ist beschränkt auf eine Konfiguration über das Netzwerk mit dem FlexNet License Manager. Der Lizenzserver muss von einem Administrator gepflegt werden; bei jedem Release muss ein Upgrade des Lizenzmanager durchgeführt werden.

#### **Administratoren: [Lizenzserver einr](https://www.mathworks.com/licensecenter/)ichten und installieren**

- **1.** A[ktualisieren Sie den Liz](http://www.mathworks.com/help/install/ug/installing-the-license-manager-on-a-server.html)enzserver für die Total Headcount Lizenz mit der Bezeichnung **Concurrent** im License Center.
- **2.** Install[ieren Sie den Lizenzmanager au](http://www.mathworks.com/help/install/ug/install-mathworks-software-on-client-systems-in-network-configurations.html)f mindestens einen Lizenzserver.
- **3.** Installieren Sie die Software auf Client-Computern*.*

# **Einrichtung für nicht vernetzte Rechner mit Mehrfachnutzern (Non-Network Shared Computers)**

Die Campus-Lizenz sollte für einzelne Rechner genutzt werden, die keine Verbindung zu den Lizenzservern der Hochschule aufbauen können und auf denen mehrere Anwender mit MATLAB arbeiten. (Anm.: Diese Lizenz sollte nur für Szenarien genutzt werden, in denen die Concurrent- und Individual-Lizenzen nicht eingesetzt werden können).

Installationsanweisungen finden sie unter dem folgenden Link:

Wie installiere ich MATLAB manuell?

<https://www.mathworks.com/matlabcentral/answers/105854>

© 2017 The MathWorks Inc. MATLAB and Simulink are registered trademarks of The MathWorks Inc. See mathworks.com/trademarks for a list of additional trademarks. Other product or brand names may be registered trademarks of their respective holders.